## *Βήμα 1 : Εισαγωγή στη Διαδικασία Αξιολόγησης*

Προκειμένου να συμμετάσχετε στη διαδικασία θα πρέπει να μεταβείτε στην πλατφόρμα της ηλεκτρονικής γραμματείας http//:services.uniwa.gr μέσω των προσωπικών σας κωδικών.

## *Βήμα 2: Επιλογή Αξιολόγησης*

Μόλις μπείτε στην εφαρμογή στο μενού αριστερά κάτω θα επιλέξετε την «Αξιολόγηση».

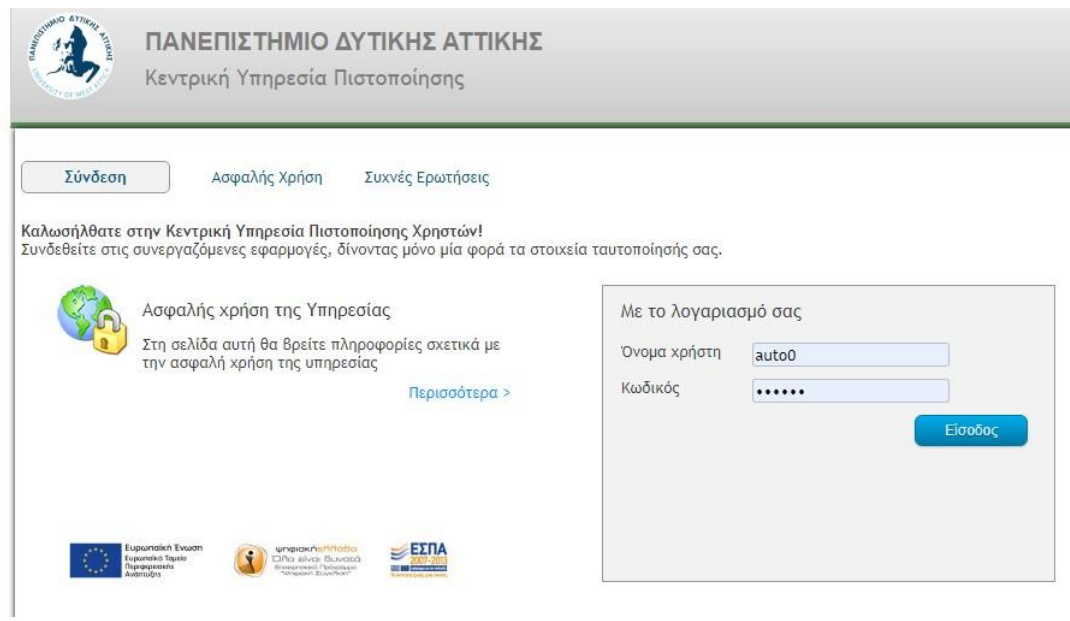

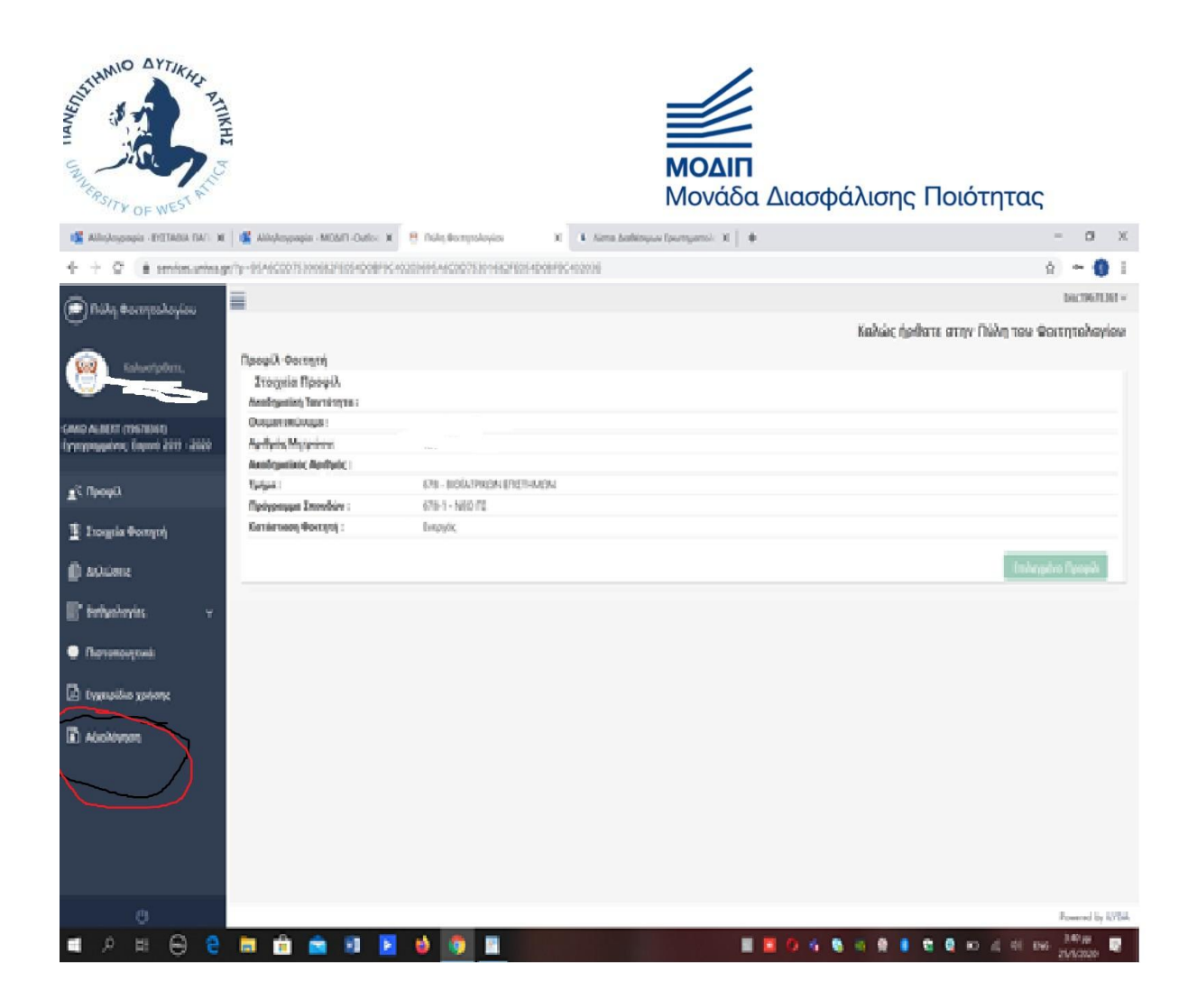

Βήμα 3: Επιλογή μαθήματος για Αξιολόγηση

Μόλις επιλέξετε την «Αξιολόγηση» στην εφαρμογή, στην οθόνη εμφανίζεται η λίστα των μαθημάτων, τα οποία καλείστε να αξιολογήσετε (και που είναι αυτά που έχετε δηλώσει για το χειμερινό και εαρινό εξάμηνο 2019-2020, μέσω του Ολοκληρωμένου Πληροφοριακού Συστήματος)

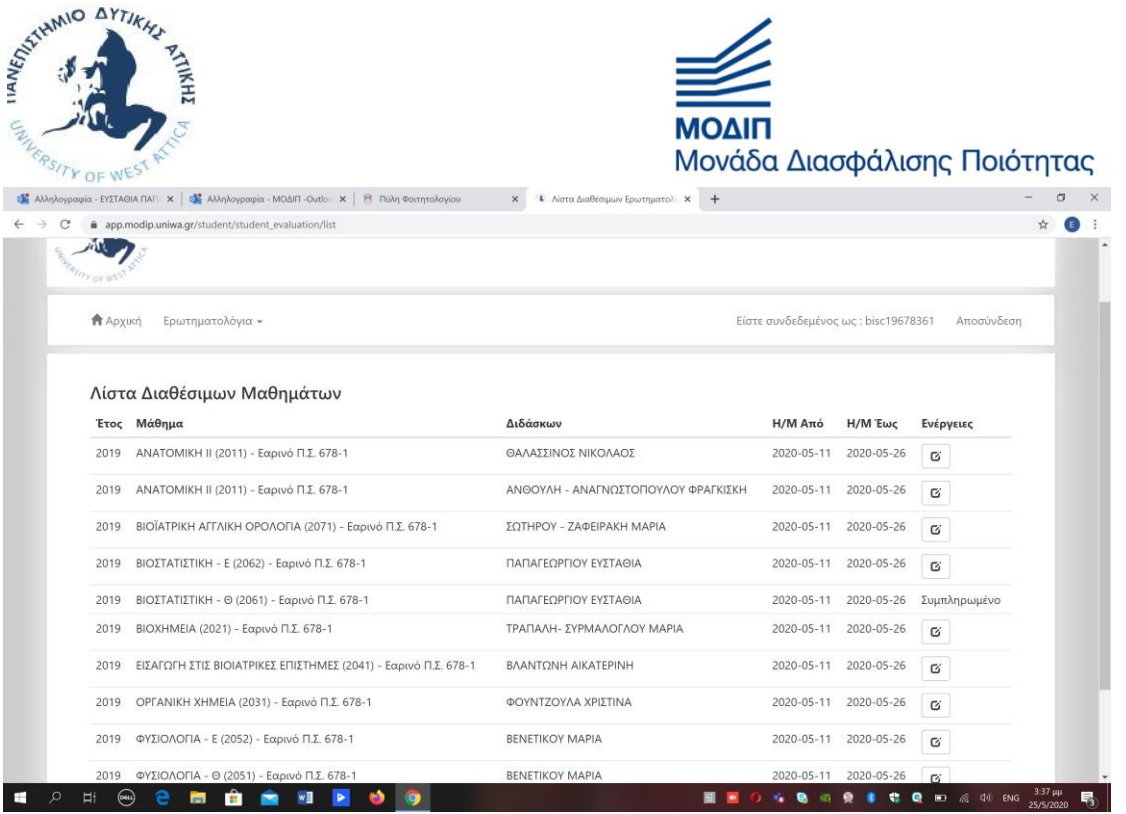

Για τη συμπλήρωση του ερωτηματολογίου επιλέξτε το κουμπί από τη στήλη «Ενέργειες»:

για το μάθημα και τον διδάσκοντα/ουσα που παρακολουθήσατε και που καλείστε να υποβάλετε αξιολόγηση.

 $\mathfrak{S}^+$ 

## Βήμα 3: Συμπλήρωση Ερωτηματολογίου και Υποβολή

Στη συνέχεια εμφανίζεται η φόρμα ερωτηματολογίου του συγκεκριμένου μαθήματος.

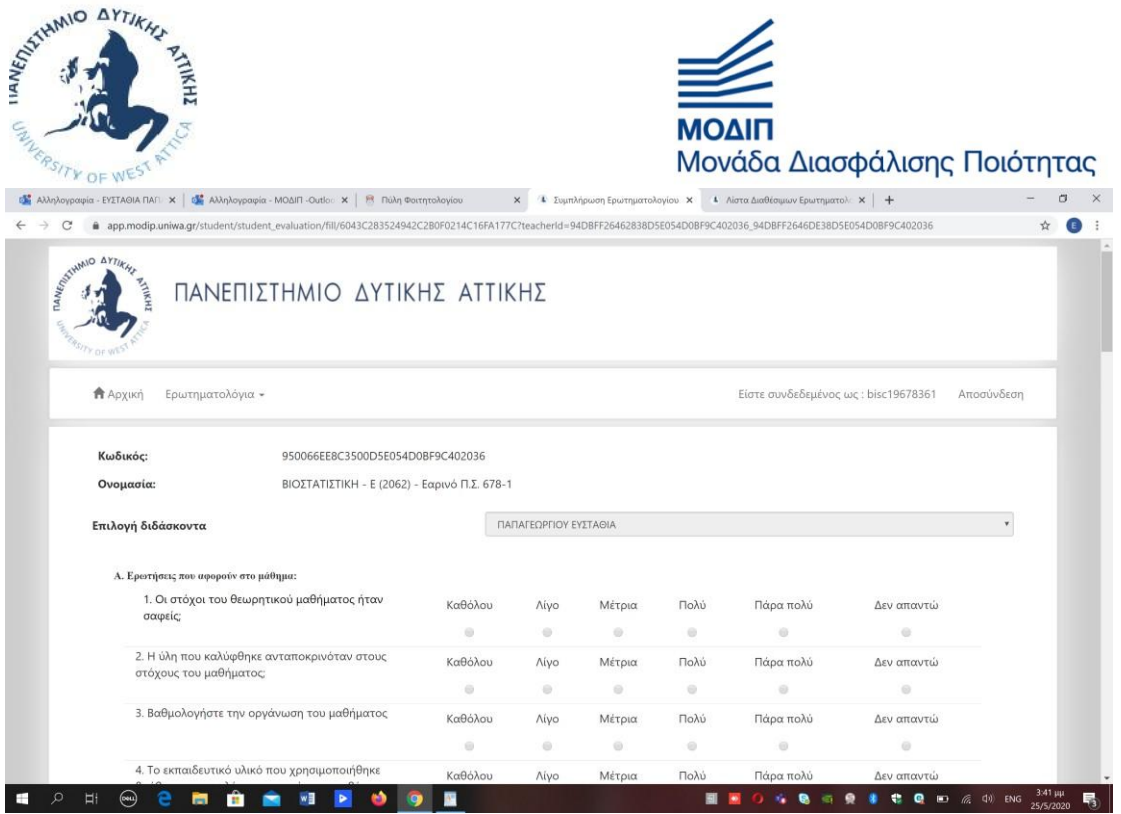

Βήμα 4: Συμπλήρωση και Υποβολή Ερωτηματολογίου

Μόλις συμπληρώσετε τη φόρμα ερωτηματολογίου, την υποβάλετε πατώντας:

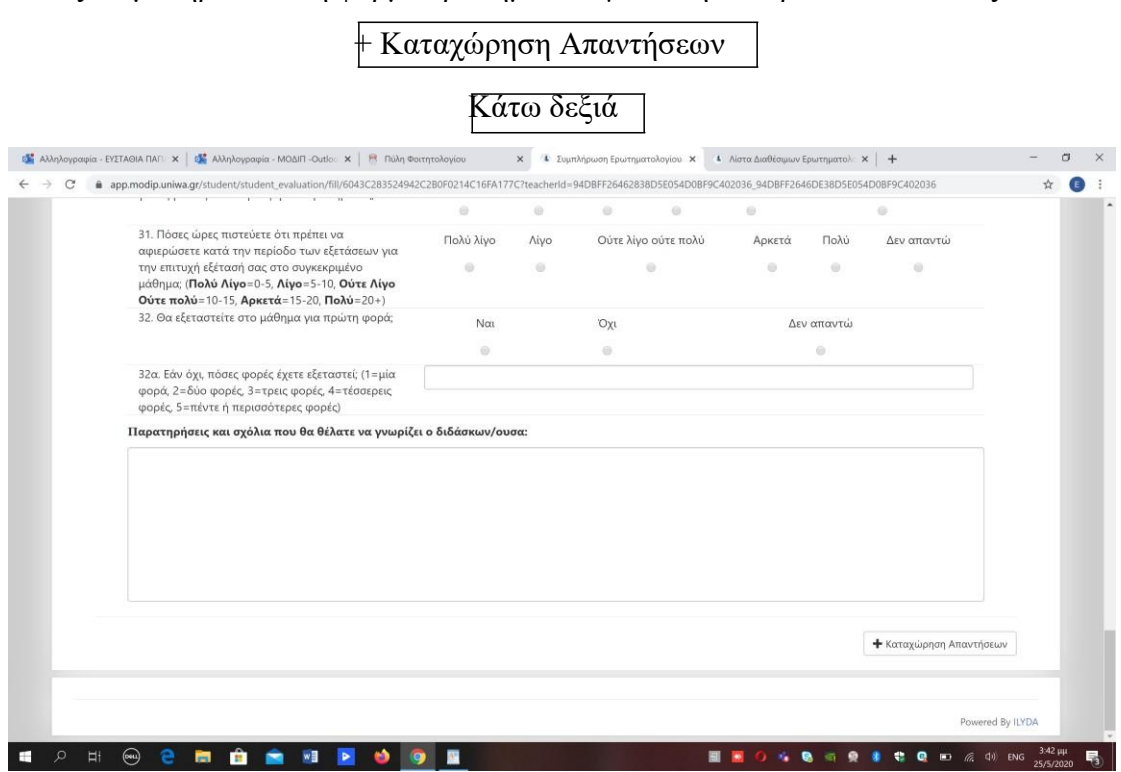

Στη συνέχεια θα κληθείτε να επιβεβαιώσετε την υποβολή σας:

 $\mathbb{Q}^{\text{M}}_{\text{M}}$  Αλληλογραφία - ΕΥΣΤΑΘΙΑΤΙΑΓΙ: Χ | Φ (Mληλογραφία - MOΔΙΠ -Outlo: X | Β Πώη Φοιτητολογίου Κ | Φ Συμπλήρωση Ερωτηματολογίου Χ | 4 Λίστα Διαθέσιμων Ερωτηματολ: Χ | +  $\qquad \qquad \qquad \qquad \alpha \qquad \times$ → C\* app.modip.uniwa.gr/student/student\_evaluation/fill/6043C283524942C2B0F0214C16FA177C?teacherId=94DBFF2646283BD5E054D0BF9C402036\_94DBFF2646DE3BD5E054D0BF9C402036  $\begin{picture}(20,20) \put(0,0){\line(1,0){10}} \put(15,0){\line(1,0){10}} \put(15,0){\line(1,0){10}} \put(15,0){\line(1,0){10}} \put(15,0){\line(1,0){10}} \put(15,0){\line(1,0){10}} \put(15,0){\line(1,0){10}} \put(15,0){\line(1,0){10}} \put(15,0){\line(1,0){10}} \put(15,0){\line(1,0){10}} \put(15,0){\line(1,0){10}} \put(15,0){\line(1$ 31. Πόσες ώρες |<br>| Επιβεβαίωση Υποβολής Ερωτηματολογίου  $\boldsymbol{\mathsf{x}}$ αφιερώσετε κα Πρόκειτε να υποβάλετε τις απαντήσεις σας. Η υποβολή υποβολή είναι οριστική.<br>Δεν θα έχετε τη δυνατότητα να τροποποιήσετε τις απαντήσεις σας όταν καταχωρηθούν την επιτυχή εξι<br>μάθημα; (**Πολ**ύ Αν επιθυμείτε να προχωρήσετε πατήστε **ΟΚ** Αν θέλετε να ελέγξετε τις απαντήσεις σας ξανά, πατήστε Ακύρωση 32α. Εάν όχι, πό<br>φορά, 2=δύο φ<br>φορές, 5=πέντε OK AKUpwan .<br>Παρατηρήσεις και σχόλια που θα θέλατε να γνωρίζει ο διδάσκων/ουσα: **+** Καταχώρηση Απαν  $\overline{\mathbb{H}}$  $\overline{\mathbb{C}}$  $\blacksquare$ **BOOT DOOR** 图 图  $-9$  $\bullet$  $C$   $C$   $D$  $(6, 4)$  EN г ٠

Πατώντας ok ολοκληρώνετε την αξιολόγηση.

Πλέον το συγκεκριμένο μάθημα θα φαίνεται συμπληρωμένο στη λίστα των μαθημάτων σας και δεν μπορείτε να το αξιολογήσετε ξανά.